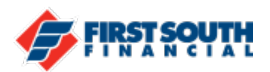

## How to Reset Your Password

1. From the login screen, click or tap on the "Forgot your username or password" link

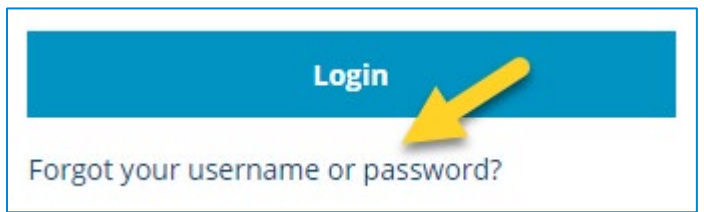

2. Enter your username, date of birth and social security number then click or tap "reset password"

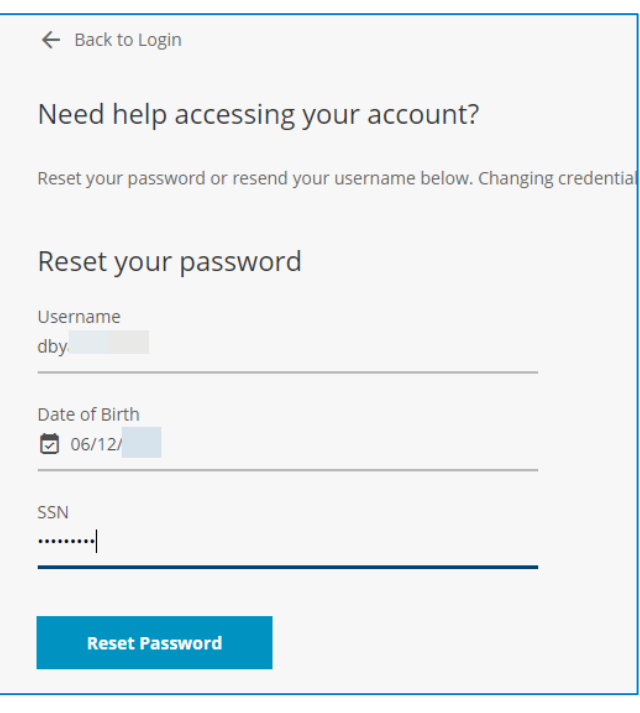

NOTE: If we do not have your current phone number or email address on file, you will not able to complete the next steps. Please contact us at 901-380-7400 to verify or update your contact information.

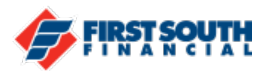

3. Select the delivery method to receive your security code – text, voice or email - and click or tap "Request Code"

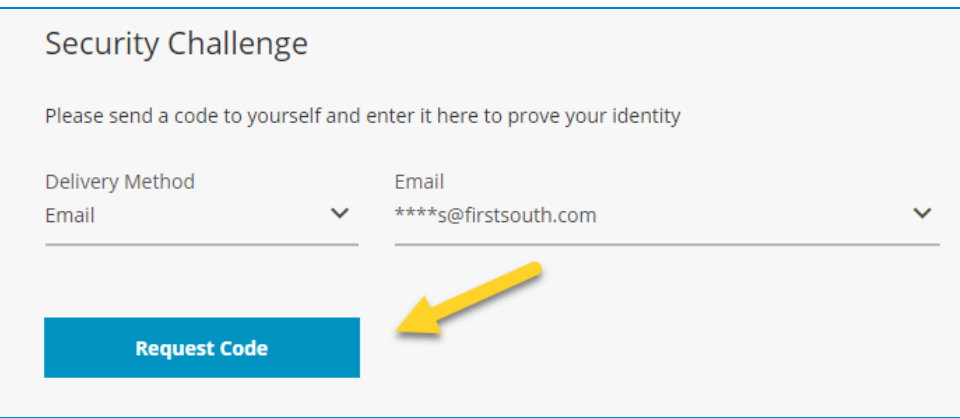

4. Enter the security code then click or tap "Next"

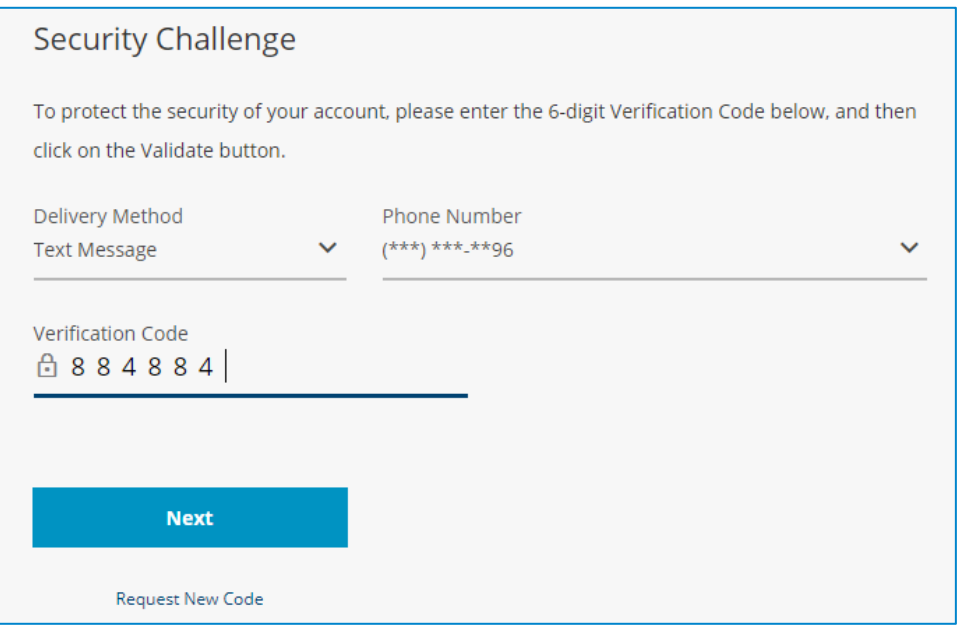

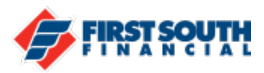

5. Enter your new password and then click or tap "Reset Password"

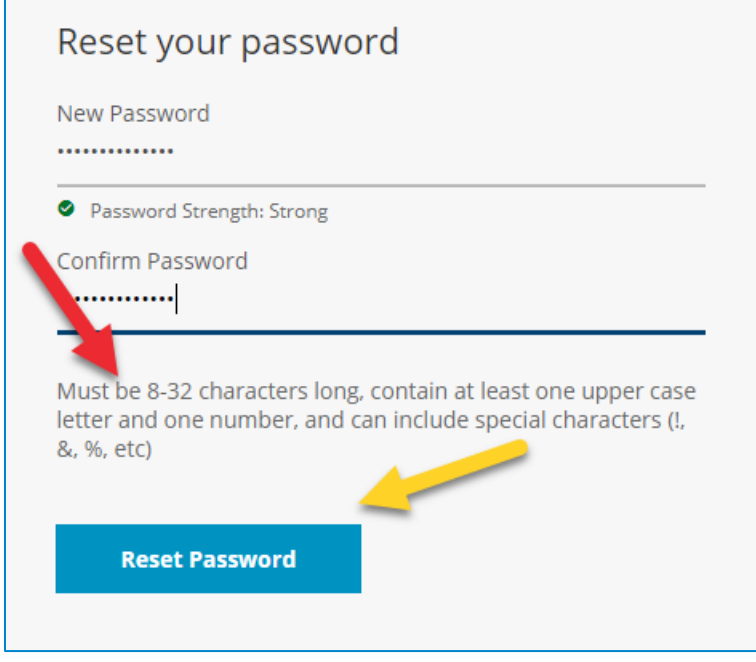

Your password must be 8 to 32 characters long, contain at least one upper case letter and one number, and can contain special characters (!,\$,\*,&, etc.)

6. This message will appear if you have successfully reset your password

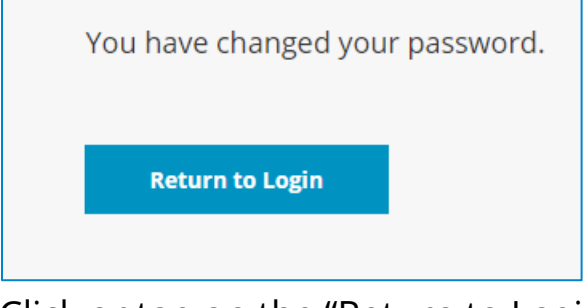

Click or tap on the "Return to Login" button to login to digital banking using your username and your new password

If you need additional assistance, contact us at 901-380-7400 and we'll be happy to help.